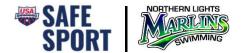

## REGISTERING FOR ATHLETE SAFE SPORT TRAINING ON LEARN

To ensure that your training is recorded for our club, follow the directions below to register as a non-member parent.

- 1. Go to <a href="https://learn.usaswimming.org">https://learn.usaswimming.org</a>
- 2. Click the Register button

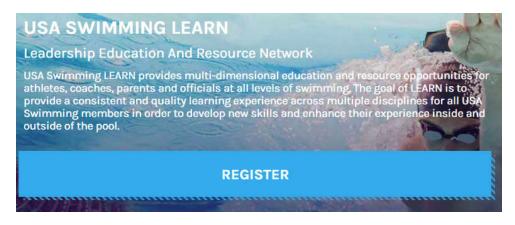

3. Click on the Start button under I am a USA Swimming Member

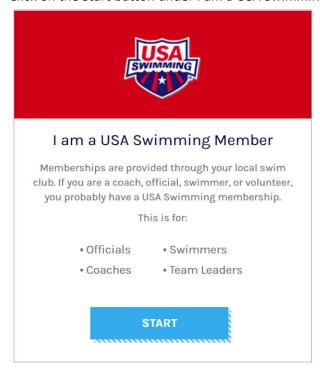

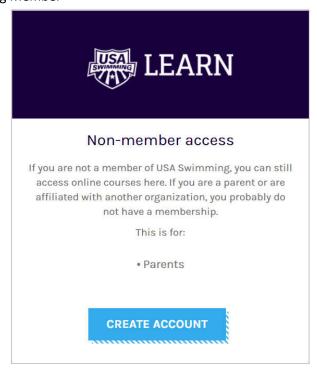

4. Enter your name and birthdate in the parameters boxes and click Search

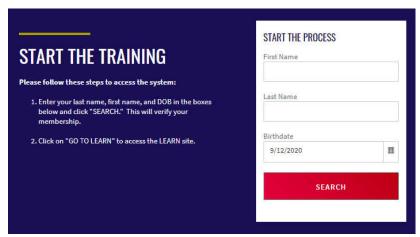

- 5. Click on Continue next to your name. If there is more than one result, make sure you click on the one that shows the correct club code.
- 6. Make sure you have parent or guardians permission to take the course, then check the box to verify consent, and click the Go to Learn button.

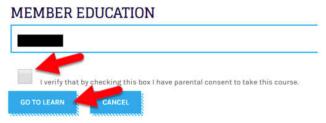

- 7. If needed, complete your profile and click the Update button.
  - a. Enter or update your email
  - b. Select North Dakota Swimming under LSC
  - c. Select Northern Lights Swimming Association under Club Name
- 8. You should see a message pop up at the top of the screen that says your profile is updated and you may continue. It pops up and goes away quickly. Click on the Courses link at the top right of the page

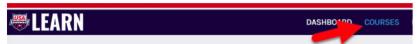

9. Locate the Safe Sport for Athletes course and add to your cart.

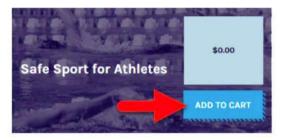

10. Complete the Safe Sport for Athletes course making sure you finish it completely. There is a course for high school athletes as well if you are of high school age.